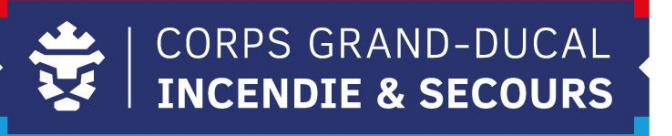

# **Leveso Release Notes**

**Leveso Update 13/09/2022**

# **1 Neierungen**

### **1.1 Synchronisatioun vun den Donnéeën**

Mam néien Update vum Leveso sinn d'Donnéeën elo am Leveso mam MsNAV sou wéi dem Portail synchroniséiert.

Wann Dir also an Zukunft eng Donnée, sou wéi zum Beispill Är E-Mail Adresse am Leveso wëllt geännert kréien, kënnt Dir dat selwer iwwert den Portail maachen oder iwwert Dynaforms ufroen. Sämtlech Ännerung ginn elo automatesch innerhalb vun puer Sekonnen am Leveso ugepasst.

### **1.1.1 Donnéeën iwwert den Portail am Leveso änneren**

Wann Dir Iech mat Ärem Account am Portail umellt, kennt Dir do är Donnéeën upassen. Dir kennt allerdéngs am Portail just Är Coordonnéeën an Är Adresse änneren. Den Rescht musst Dir iwwert Dynaforms maachen (1.1.2).

Vir eng Ännerung ze maachen musst Dir just d'Feld auswielen, wou d'Donnée dran steet, Donnée ze änneren, an duerno mat "Valider" unzepassen. Wann Dir änneren wëllt, op wéi eng E-mail Adresse Dir d'Mail'en kritt, musst Dir dat just auswielen an mat "Valider" ze bestätegen.

Coordonnées

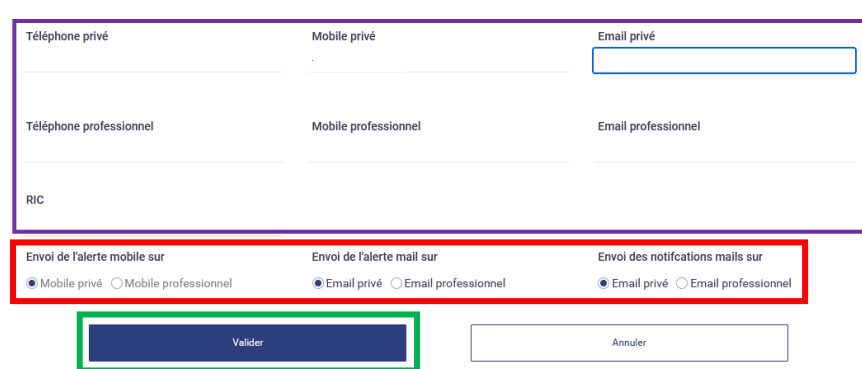

#### **1.1.2 Changementer vun den Donnéeën iwwert Dynaforms ufroen**

Fir een Changement iwwert Dynaforms unzefroen musst Dir Iech den Formulaire um Site <https://info.cgdis.lu/links/everyone> eroflueden. Dëst an der Rubrik "Dynaforms".

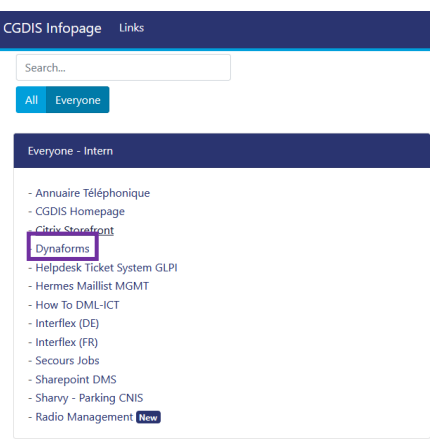

Nom Aloggen um Site<https://dynaforms.cgdis.lu/> musst Dir d'Rubrik "Volontariat" auswielen. An dem Beräich fannt Dir dann den Onglet "Changement de données" wou Dir dann den zoutreffenden Flyer auswielen musst.

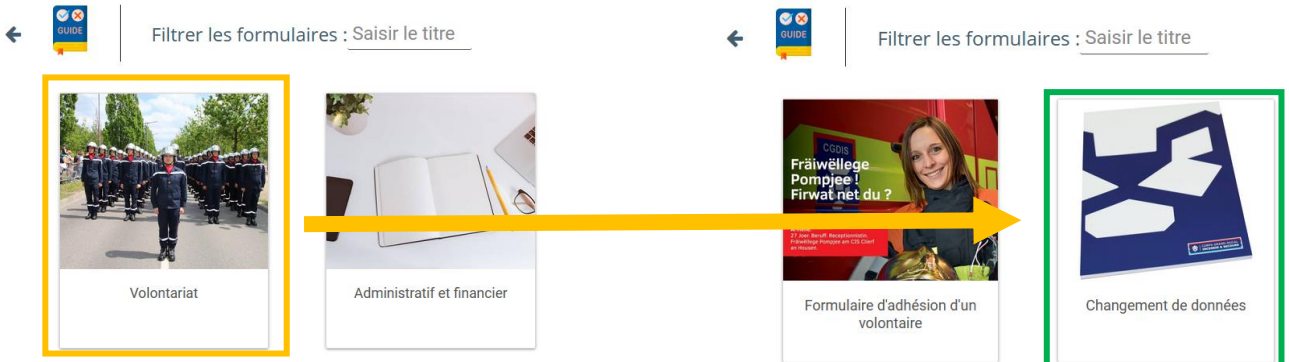

Wann Dir een Changement vun Ären Donnéeën ufroen wëllt, musst Dir den Formulaire "Données – changement données personnelles.pdf" eroflueden. Nom ausfëllen vun Ärem Familljennumm, Ären Virnumm an Äre Matricule CGDIS musst Dir just nach déi Donnéeën ausfëllen, déi Dir wëllt geännert kréien. Nom ënnerschreiwen musst Dir den Formulaire un [administratif@cgdis.lu](mailto:administratif@cgdis.lu) schécken, vun deenen Dir dann een Suivi wäert kréien.

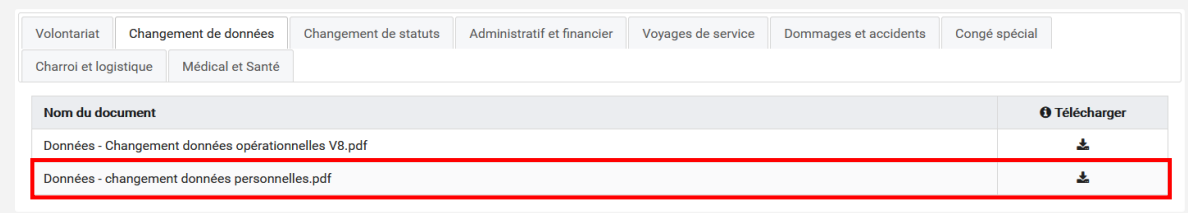